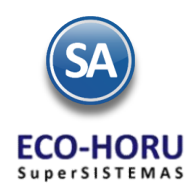

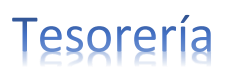

# **7. Principales opciones del Proceso de Tesorería**

# **Índice**

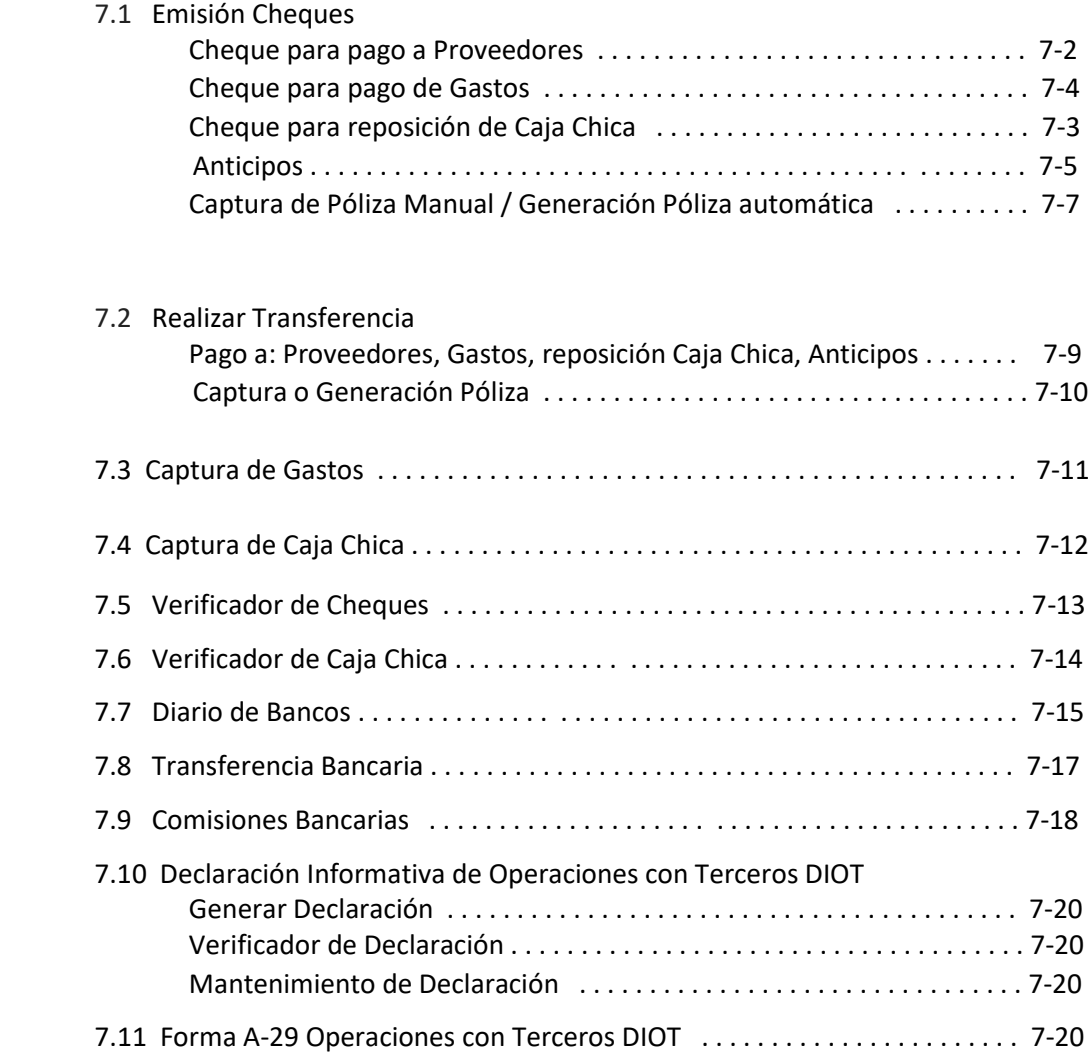

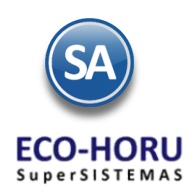

# Tesorería

# **7.1 Emisión Comprobante de Cheques**

#### Entrar a "**Tesorería > Cheques** > **Emisión de Comprobantes de Cheques**".

Emisión de cheques para los pagos de las facturas a crédito de los proveedores, anticipos a proveedores, pago de gastos de servicios como luz, agua y cheques para la reposición de caja chica.

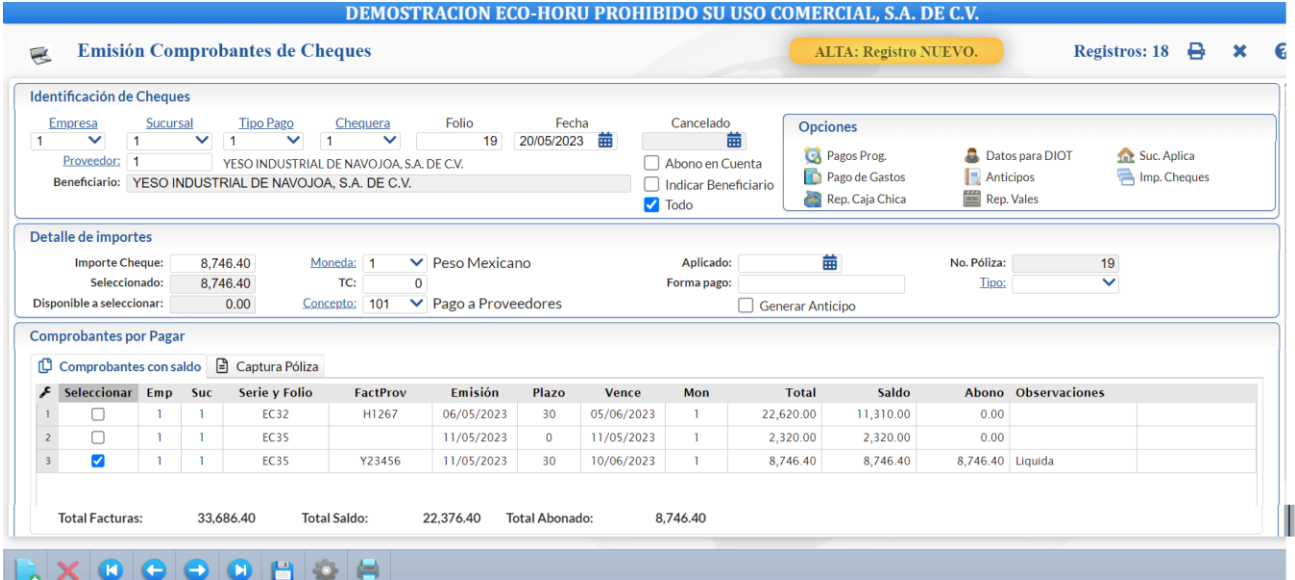

Si en el botón Otras Opciones en la pestaña Otros se activa la casilla Póliza del Ejercicio al Guardar al momento de Guardar el Cheque se afectan los saldos de Tesorería y se genera la póliza de otro modo solo se guarda el cheque dejando pendiente su aplicación y posteriormente se entra al Cheque y aplica.

#### **1. Identificación de Cheques.**

Seleccionar Empresa, Sucursal, Tipo de Pago y Chequera. En Folio se presenta el consecutivo siguiente o capturarlo. Se presenta la Fecha y la Hora. Capturar el Código del Proveedor o presione F2 para entrar a la ventana de Búsqueda por cualquier parte del Nombre o cualquier otro dato de las columnas presentadas.

La casilla de Todos se activa para considerar las facturas de todas las Sucursales. En Beneficiario se asume el nombre del Proveedor a menos que se active la casilla Beneficiario entonces se captura. Activar la casilla Abono en Cuenta para que se imprima en el cheque la leyenda: Para abono en cuenta del beneficiario.

#### **2. Detalle de importes.**

Capturar el **Importe del cheque** y este mismo importe se pone en el campo Disponible a seleccionar. Se indica la Moneda. Cuando el cheque y el comprobante son de diferente moneda, es importante que se digite el Tipo de Cambio, antes de seleccionar Comprobantes para pago. En Forma de Pago capturar la referencia al pago. Capturar el Concepto de Abono a Cuentas de Tesorería a afectar y seleccione el Tipo de Cheque.

En Aplicado se muestra la fecha de aplicación del cheque. En No. de Póliza **s**e muestra el número de Póliza generada automáticamente o capture el número de póliza con el cual se generará la Póliza Cheque.

Al activar esta casilla Generar Anticipo al momento de Guardar el cheque, después de pagar los documentos seleccionados, adicionalmente el saldo lo mandará a la cuenta de Anticipos.

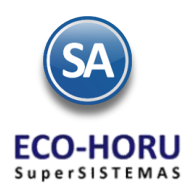

#### **3. Pagos y Opciones**

#### **3.1 Pago de Facturas al Proveedor**

# **Pestaña Comprobantes con saldo**

Al indicar el número de **Proveedor** en el apartado "Identificación de Emisión de Comprobantes de Cheques", el sistema despliega las facturas pendientes por Pagar al Proveedor. Se presentan los renglones con las facturas que se le adeudan al Proveedor mostrándose la Fecha de Vencimiento y los Importes en las columnas Total y Saldo**.**

Para seleccionar un Comprobante para pago se activa la primera casilla del renglón. Se verifica el Importe en el campo Disponible a seleccionar y se paga total o parcialmente el comprobante en el campo Abono, se resta el importe de Abono al Importe de **Disponible a seleccionar,** para si aún tiene saldo continuar pagando comprobantes. En Observaciones se pone la leyenda "Liquida".

Si al seleccionar el último comprobante se aplicó un pago parcial en Abono entonces en la columna Observaciones se pone la leyenda ¿Liquidar?, si se da clic sobre la etiqueta se abre una ventana para liquidar el comprobante indicando el concepto.

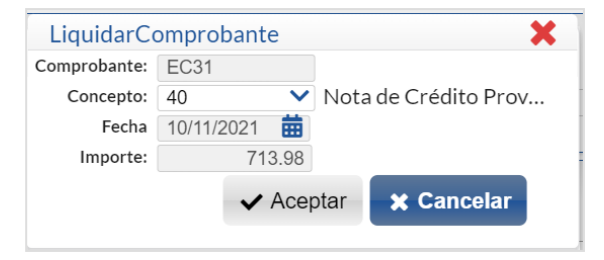

Seleccione por ejemplo el Concepto ejemplo: 40=Nota de Crédito del Proveedor y dar clic en **Aceptar**.

Una vez seleccionadas las facturas del Proveedor pasar al punto **5. Guardar y Aplicar**.

#### **3.2 Opciones**

#### **3.2.1. Pagos Programados** α

Si en la empresa, previo a la emisión se efectúa una Programación de Pagos, al seleccionar el campo **Pagos Programados** se cargan el Listado de Pagos Programados marcados en el menú de **Tesorería > Pagos > Pagos Programados**. Se abre una ventana con todos los comprobantes de los distintos proveedores en la Empresa, Sucursal. Seleccionar **Proveedor** para que solo se muestren los comprobantes programados del proveedor. Seleccione comprobantes o todos y presione el botón **Aceptar**, automáticamente se asignan los datos del Proveedor, el Importe cheque, Disponible a seleccionar y los comprobantes seleccionados a la Pestaña Comprobantes con Saldo.

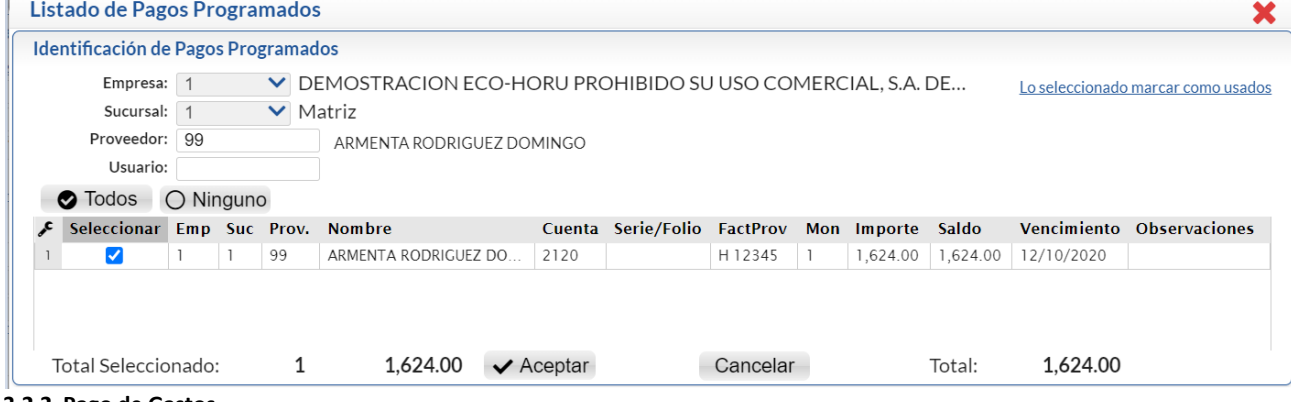

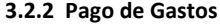

esorería

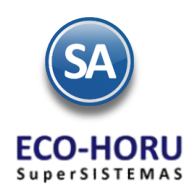

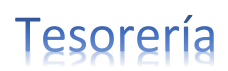

Al dar clic sobre Pago de Gastos se abre la ventana con los gastos del proveedor capturados en la pantalla "**Tesorería > Gastos > Captura de Gastos**". En la ventana seleccionar los comprobantes a pagar y dar clic en el Botón **Generar** para marcar el gasto como usado en cheque y regresar a la pantalla de emisión.

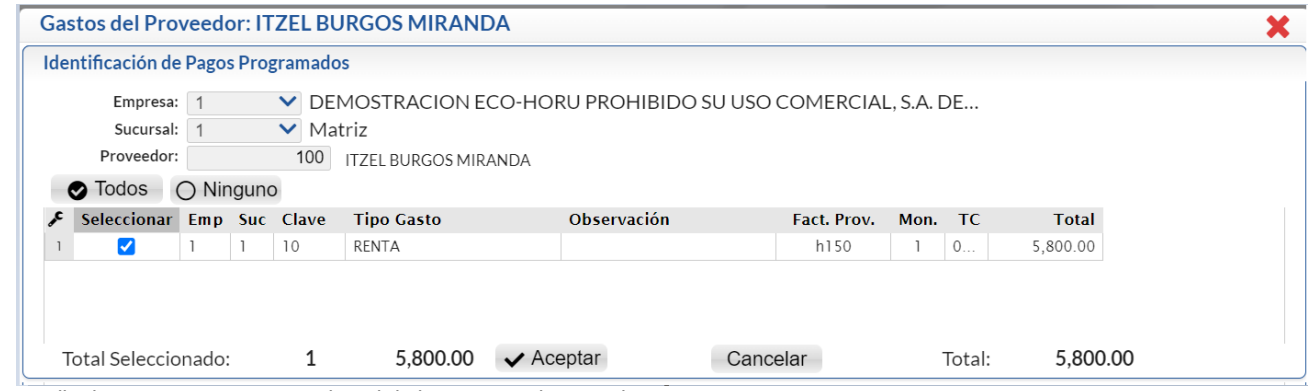

En Detalle de Importes se muestra el total de los gastos seleccionados.

# **3.2.3 Reposición Caja Chica**

Previamente capture en el Catálogo de Proveedores a los Responsables de las Cajas Chicas como un Proveedor y en la Pestaña de Datos de Proveedor activar la casilla No Genere movimientos a CxP. Las Cajas Chicas pueden ser de Gastos o de Viáticos.

Dar clic en Reposición Caja Chica si el cheque que se está emitiendo es para este fin. Los gastos se capturan en la pantalla "**Tesorería > Gastos > Caja Chica**".

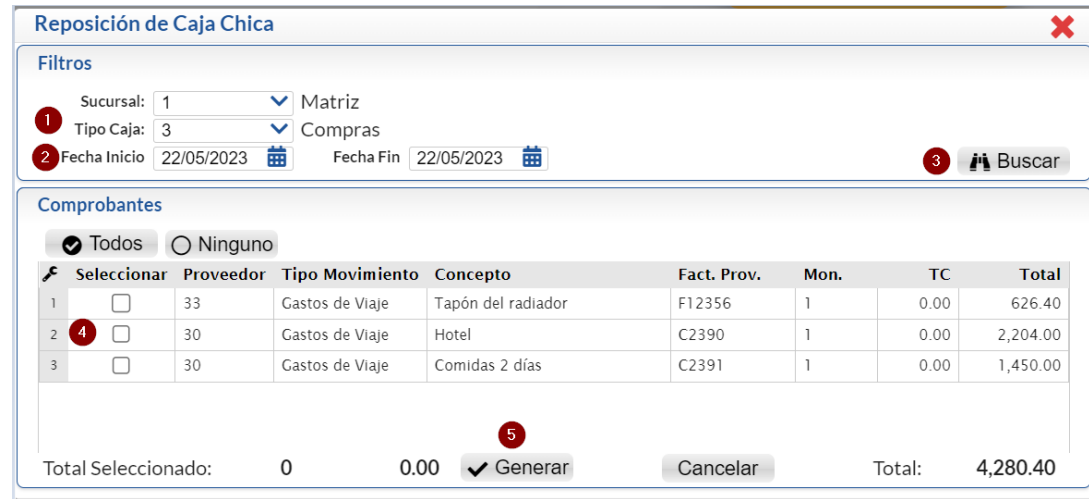

Seleccione Tipo de Caja. Capture Fecha Inicio y Fecha Fin para la búsqueda de los gastos para reposición de caja chica.

Dar clic en el Botón **Buscar**, se muestran los gastos localizados del Tipo de Caja o el mensaje de que "No se encontraron movimientos" de Caja Chica disponible en el rango de fechas seleccionado. Seleccionar los gastos que se van a pagar. En la parte inferior de la ventana se muestra el Importe total de los comprobantes seleccionados. Dar clic en el botón **Generar.** Los gastos seleccionados se marcan como usados en cheque.

**Nota:** Anticipos**,** Pago de Gastos y Reposición de Caja Chica se ponen en amarillo para fácilmente visualizar que el cheque se emitió para pagar gastos, reembolsos o aplicación de anticipos.

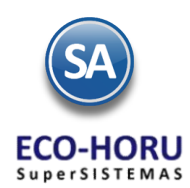

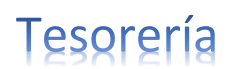

# **3.2.4 Datos para DIOT**

Clic en nombre del dato para capturar información del Pago que sirve para la Declaración Informativa de Operaciones con Terceros (DIOT).

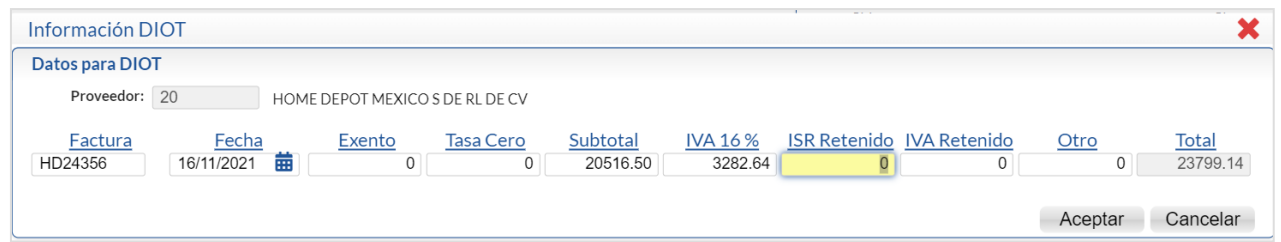

En Factura capturar la Serie y Folio y la Fecha de la factura.

Capturar si corresponde el importe Exento, Tasa Cero y/o en Subtotal capturar el importe de la factura antes de IVA. Capturar IVA 16%, ISR Retenido, IVA Retenido.

**3.2.5 Anticipos** ia.

Configuración Anticipos a Proveedores

Al iniciar hay que entrar al Engrane **Colla de la pantalla en la pestaña Otros configurar los Predefinidos Anticipo Proveedor**: Cuenta de CxP (Ejemplo 1190 Anticipo a Proveedores), Concepto de CXP (Ejemplo: 10 Anticipo a Proveedor), Aplica (Concepto de CXP, Ejemplo 101 Factura/Recibo Proveedor) y Serie de Anticipos (Ejemplo: AN). Esto con el fin de afectar la cartera de Anticipos en Cuentas por Pagar y la Serie para llevar el control de los movimientos.

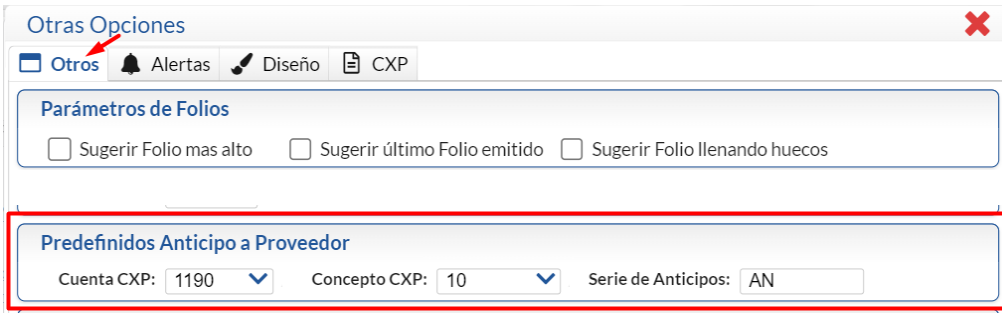

Dar clic en el botón Aceptar

**IMPORTANTE**: Para que el Importe del cheque se considere Anticipo no deben estar seleccionados comprobantes aún cundo estos existan en la pestaña Comprobantes con Saldo, ya que entonces se aplicaría el importe del cheque como pago y si hay una diferencia entonces solo eso se iría como anticipo.

# **Ver Anticipos**

Al dar clic sobre la etiqueta se muestra la ventana para ver los anticipos que tiene el proveedor.

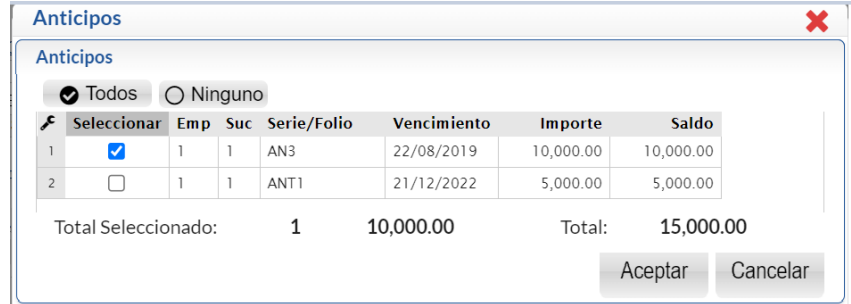

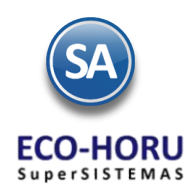

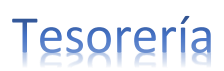

Al seleccionar uno o varios Anticipos se coloca el total en el campo Importe del Cheque para que se proceda a seleccionar comprobantes para pago del proveedor del anticipo.

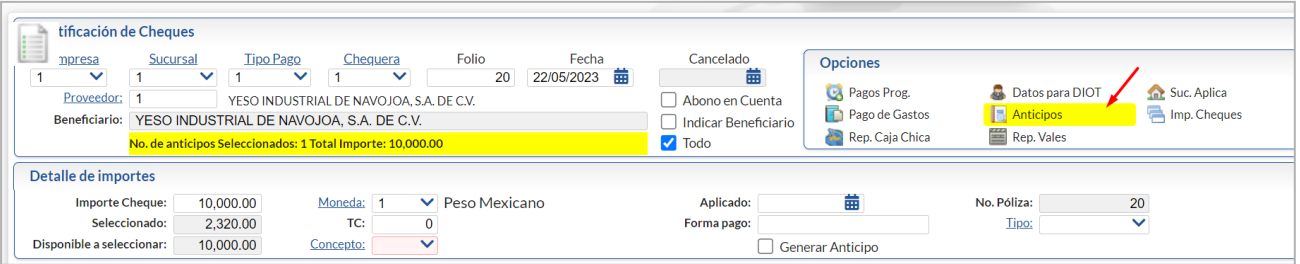

#### **3.2.7 Editar Encabezados**

Este enlace se muestra cuando ya se grabó el comprobante. Al dar clic en este enlace se muestra la ventana para modificar: Empresa, Sucursal, Tipo Pago, Chequera o Folio. Dar clic en Aceptar para modificar encabezado o clic en Cancelar para no realizar ningún cambio.

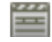

# **3.2.8 Reposición de Vales**

Dar clic aquí para mostrar los movimientos de Vales capturados en Tesorería > Gastos > Vales.

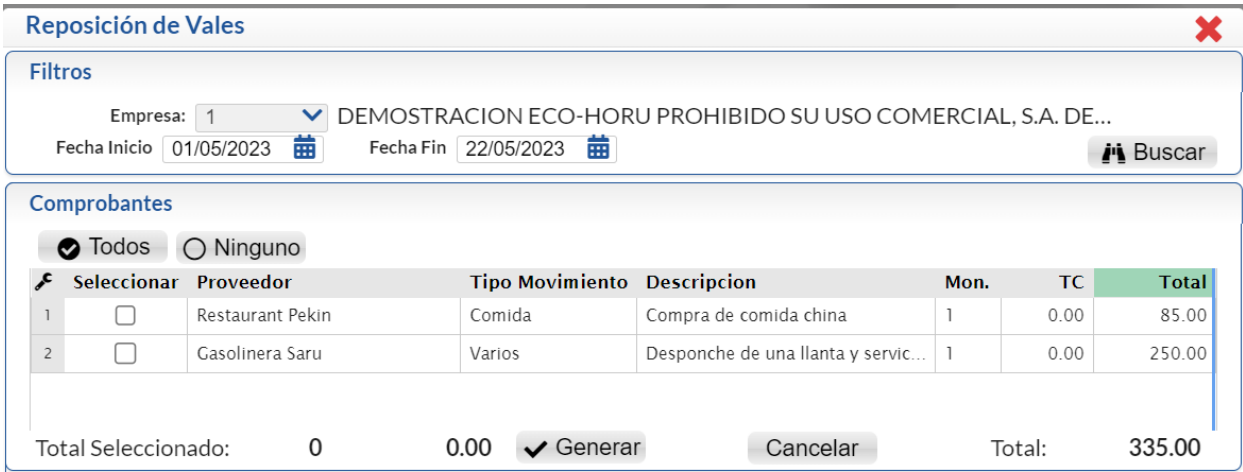

Seleccionar las Vales y dar clic en la casilla Generar. El total seleccionado se muestra en el campo Importe del cheque.

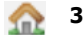

#### **3.2.9 Sucursales que Aplica (Anticipos)**

Cuando se emite un cheque de anticipo a un proveedor y el importe se quiere distribuir entre varias Sucursales, dar clic en Sucursales que Aplica y en la ventana que se abre hacer la distribución capturando en cada renglón: Sucursal, Concepto, Importe. En la parte inferior se muestra el Total y la Diferencia contra el Importe del Cheque. Dar clic en el botón **Aceptar** para regresar a la pantalla de Emisión.

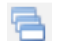

#### **3.2.10 Imprimir Varios Cheques**

Dar clic aquí para abrir una ventana e indicar los folios indicando de uno en uno o rangos separados por comas de los cheques que se van a imprimir.

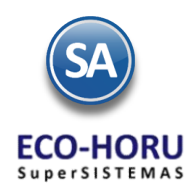

#### **4. Captura Póliza o Generación automática.**

En esta pestaña la póliza contable del cheque se genera automáticamente o se captura manualmente.

- 1. Seleccionar **Sucursal** y capturar **Concepto** general de la Póliza.
- 2. **Póliza a generar.** Seleccione el tipo de póliza a generar. Clic en etiqueta para su Mantenimiento y configurar Pólizas automáticas en Tesorería. Ejemplo: Pago a Proveedores, Anticipos.

Al seleccionar una póliza ésta se genera automáticamente y todos los movimientos se muestran en el apartado Detalle de la Póliza.

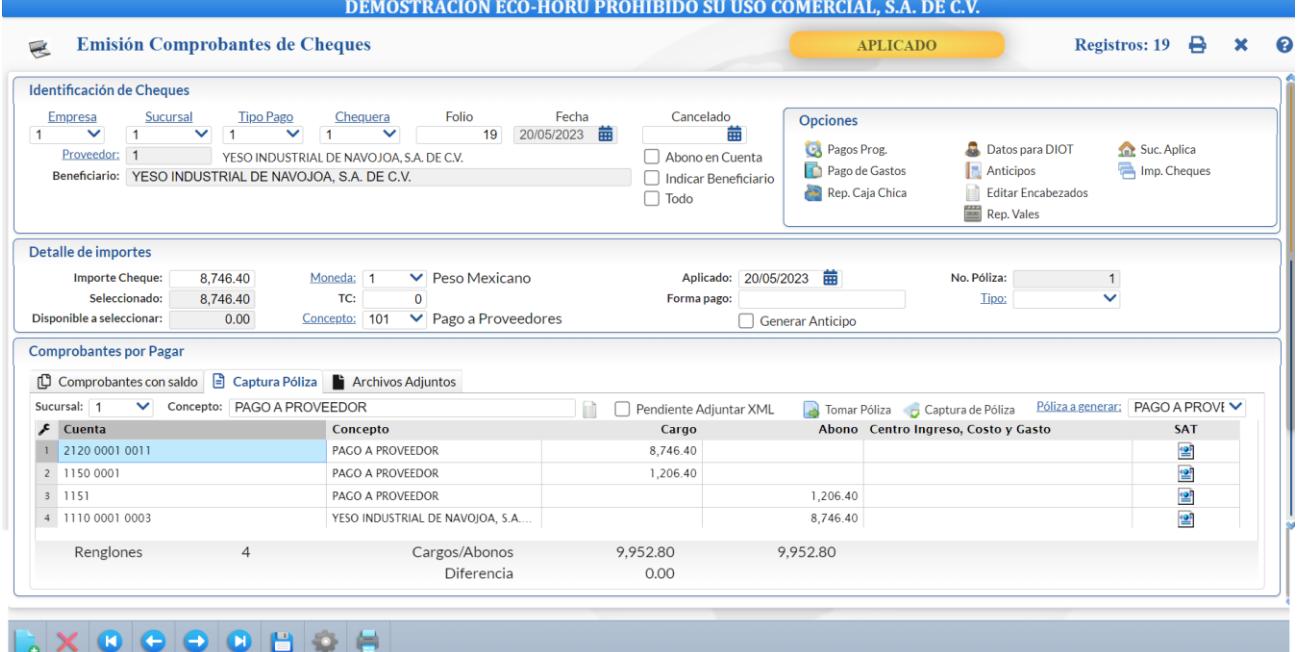

#### **Detalle de Póliza**

**Pendiente Adjuntar XML**. Activar esta casilla para que se visualice que falta adjuntar el XML a la Póliza. En el Diario de Cheques se indicará esta marca.

Tomar Póliza. Para cargar una póliza predefinida.

Captura de Póliza. Dar clic sobre el nombre para entrar directamente a esta póliza en la pantalla de Contabilidad > Captura de Pólizas. Estando en la pantalla de Captura de Pólizas dar clic en el enlace Emisión Comp. Cheques para ir directamente al cheque donde se generó o capturo la póliza.

En este apartado se muestran los movimientos generados o capturados manualmente. **La captura de la póliza está en línea con la Captura de Pólizas de Contabilidad. Lo capturado o generado aquí se refleja en Contabilidad y viceversa.** El **Tipo de Póliza** se definió en Tipos de Pago y el **Número de Póliza** está indicado en Detalle de Importes en la parte superior de la pantalla.

Las columnas de los renglones de Póliza son: Cuenta, Cargo, Abono, Centro Ingreso Costos y Gastos, SAT .

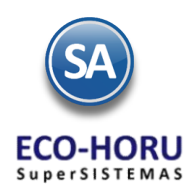

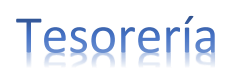

Si se está capturando la póliza posicionarse en el renglón y proceder a capturar los campos anteriores. Proceda de la misma forma a capturar todos los movimientos.

**Cargos/Abonos.** Muestra la suma de los importes de Cargos y Abonos capturados/generados en pantalla.

Cuando el Importe del cheque es mayor a lo seleccionado para pago se envía el mensaje ¿Desea aplicar como Anticipo?. Dar clic en Si para generar el saldo como Anticipo.

#### **5. Guardar y Aplicar Cheque**

**Guardar:** Dar clic en el icono de guardar de la barra de herramientas. Para **Aplicar al Guardar** se configura entrando al botón

**Otras Opciones** en la Pestaña **Otros** en el apartado **Predefinidos Póliza** activar la casilla **Póliza del Ejercicio al Guardar** con lo cual se guarda el cheque y se afectan los saldos de Tesorería, en el campo **Aplicado** se pone la Fecha de emisión del Cheque y en la parte superior se pone la leyenda en amarillo Aplicado. Si esa casilla no está activada solamente se guarda el Cheque para su aplicación posterior.

**Aplicar.** Una vez grabado el Cheque después de imprimirlo, se revisa y se entra nuevamente al Cheque en "**Aplicar**" localizado en la parte inferior dar clic sobre la etiqueta para que se realice la afectación de saldos del proveedor y afectación de Bancos correspondiente y se ponga la fecha en el dato **Aplicado**. Se puede aplicar un grupo de cheques después que se hayan impreso y revisado entrando a la pantalla "**Tesorería > Pagos > Aplicación de Pagos**".

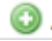

**Agregar.** Dar clic en este botón para agregar facturas después de emitido el cheque.

**Vista previa de PDF.** Clic en nombre del dato para ver ejemplo de cómo quedaría el Cheque, antes de Grabar.

**Imprimir.** Dar clic en el icono de impresora de la barra de botones.

#### **6. Pestaña Archivos Adjuntos**

En esta sección se adjuntan archivos relacionados al pago.

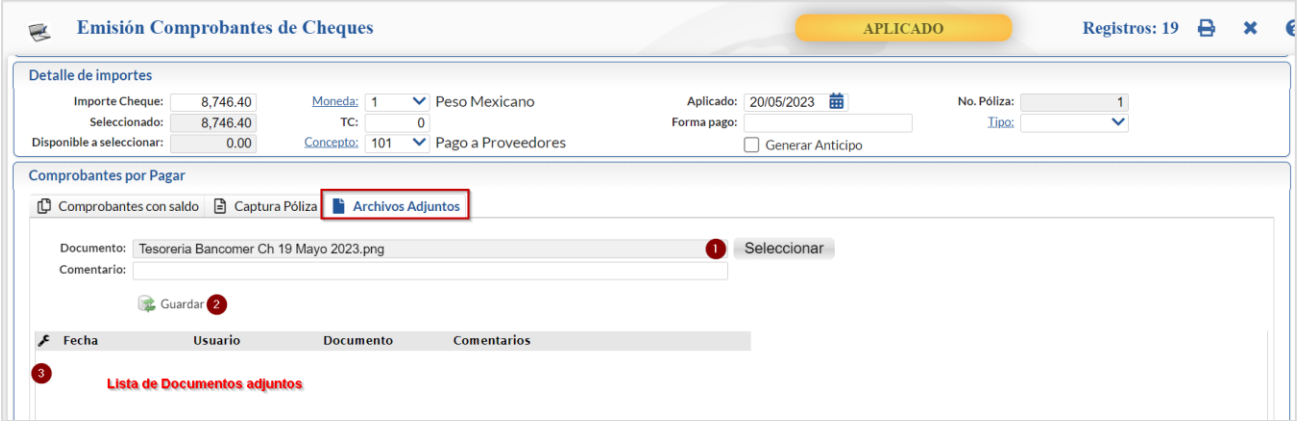

- Dar clic en Seleccionar para indicar la ruta del Directorio y seleccionar el archivo.
- Dar clic en el botón Guardar.
- Se muestra el archivo en la lista de documentos.

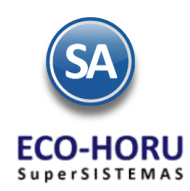

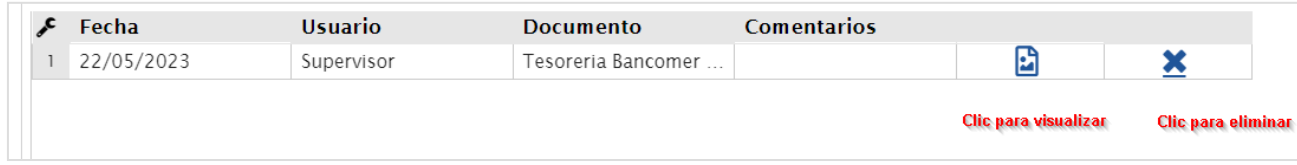

Regresar.

## **7.2 Realizar Transferencias**

#### Ingresar a "**Tesorería >Transferencias** > **Realizar Transferencias**".

La operación de la pantalla de Realizar Transferencias es similar a lo antes explicado en el punto **7.2 Emisión Comprobantes de Cheques** solo que en vez de hacer pagos, anticipos, reposición de gastos o reembolsos emitiendo un cheque esto se realiza a través de una transferencia.

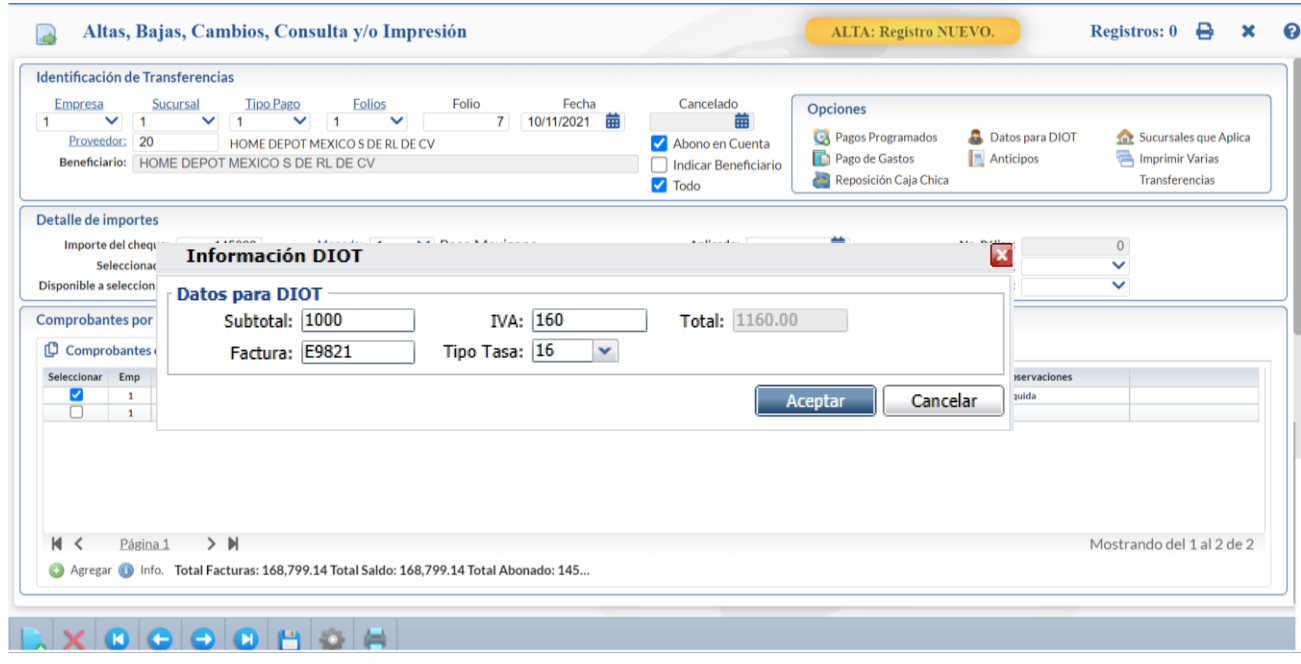

A continuación indicaremos los pasos a seguir para el pago.

#### **Paso 1. Seleccionar Proveedor y capturar el Detalle de Importes.**

Capturar el Proveedor. Capturar el Importe del pago y los demás datos como Moneda, Tipo de Cambio si la moneda es extranjera, Forma de Pago, Tipo. Si se activa la casilla de Generar Anticipo entonces después de pagar los documentos seleccionados adicionalmente el saldo la mandará a la Cuenta de Anticipos.

#### **Paso 2. Seleccionar los datos Bancarios del proveedor a donde se le realizará la transferencia**

Datos Bancarios. Dar clic sobre el campo para abrir la ventana con los opciones de Bancos del Proveedor ya capturados y seleccionar uno de los mostrados en la ventana.

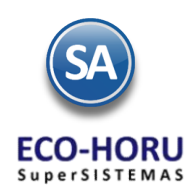

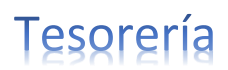

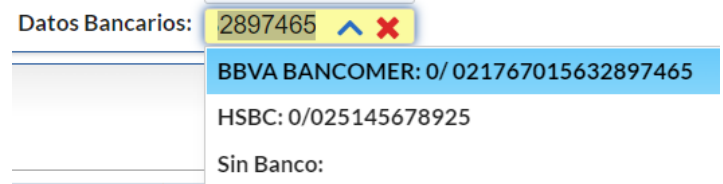

En la pantalla de Cuentas por Pagar > Proveedores/Acreedores en la Pestaña Datos Bancarios antes de hacerle una transferencia a un proveedor ya deben de existir todos los datos bancarios de:

- ✓ Banco.
- $\checkmark$  Tipo de Cuenta.
- $\checkmark$  CUENTA bancaria, se usa para transferencias entre el mismo banco.<br> $\checkmark$  CLABE interbancaria para transferencias entre distintos bancos
- ✓ CLABE interbancaria para transferencias entre distintos bancos.

Correo electrónico, cuando se hace la dispersión de pagos el sistema le envía un correo. hasta tres indicaciones de Datos Bancarios por proveedor.

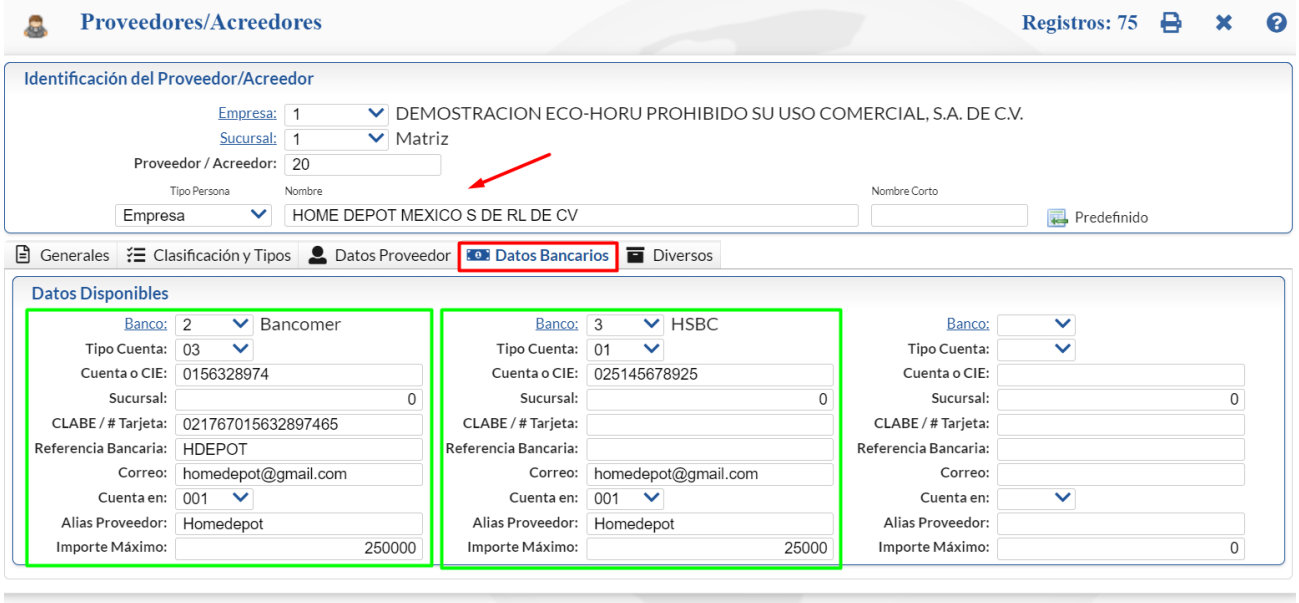

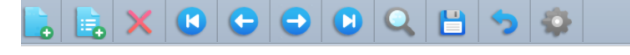

**Paso 3. Proceder según el pago que se esté realizando a dar las indicaciones.**

Seleccionar las facturas a pagar de: Comprobantes con Saldo, Programación de Pagos, Pago de Gastos, Reposición de Caja Chica, Anticipos o Reposición de Vales. Véase el punto **3 Pagos y Opciones de la pantalla 7.1 Emisión Comprobante de Cheques** para una explicación detallada.

#### **Paso 4. Capturar / Generar Póliza**

Dar clic en la pestaña Captura de Pólizas. Proceder a capturar o seleccionar en Póliza a generar el archivo de parámetros para la generación automática de la Póliza. Ejemplo: Pago a Proveedores. La póliza aquí capturada o generada se almacena en los registros contables.

Dar clic en la imagen **para ira de Póliza** para ir a la pantalla de Captura de Pólizas de Contabilidad y mostrar esta póliza. Las captura o modificaciones realizadas en esta pantalla o en la pantalla de Captura de Pólizas afectan a los mismos registros contables. Para desde la Captura de Pólizas entrar a la pantalla donde se generó la Transferencia en la parte superior en el apartado Pantallas dar clic sobre .

#### **Paso 5. Grabar y Aplicar la Transferencia.**

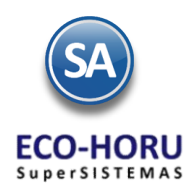

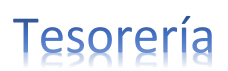

**Guardar:** Dar clic en el icono de guardar de la barra de herramientas. Para **Aplicar al Guardar** se configura entrando al botón

**Otras Opciones** en la Pestaña **Otros** en el apartado **Predefinidos Póliza** activar la casilla **Póliza del Ejercicio al Guardar** con lo cual se guarda el cheque y se afectan los saldos de Tesorería, en el campo **Aplicado** se pone la Fecha de emisión de la Transferencia y en la parte superior se pone la leyenda en amarillo Aplicado. Si esa casilla no está activada solamente se guarda la Transferencia para su aplicación posterior.

**Aplicar.** Una vez grabada la Transferencia, se revisa y se entra nuevamente a la Transferencia. En "**Aplicar**" localizado en la parte inferior dar clic sobre la etiqueta para que se realice la afectación de saldos del proveedor y afectación de Bancos correspondiente y se ponga la fecha en el dato **Aplicado**. Se puede aplicar un grupo de cheques o transferencias después que se hayan autorizado entrando a la pantalla "**Tesorería > Pagos > Aplicación de Pagos**".

**Agregar.** Dar clic en este botón para agregar facturas después de emitida la transferencia.

**Vista previa de PDF.** Clic en nombre del dato para ver ejemplo de cómo quedaría el Cheque, antes de Grabar.

**Imprimir.** Dar clic en el icono de impresora de la barra de botones.

### **7.3 Captura de Gastos**

Entrar a **Tesorería > Gastos > Captura de Gastos.** 

Esta opción permite efectuar la captura de gastos diversos de la empresa, por ejemplo, pago de fletes foráneos, luz. Seleccione la Empresa, Sucursal y código del Gasto. En el botón de Opciones de esta pantalla se configura si se afecta a Tesorería directamente.

La pantalla se verá así.

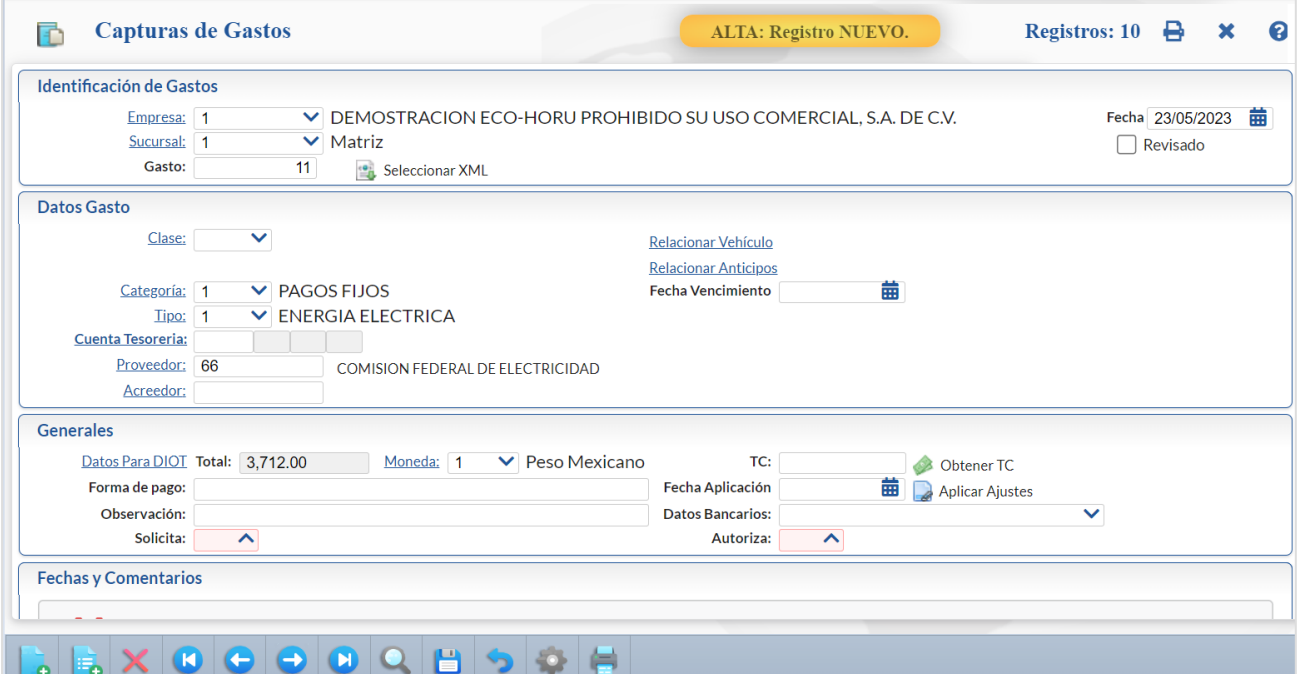

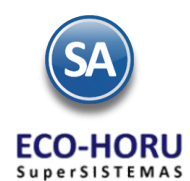

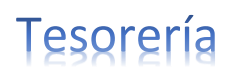

#### **Datos del Gasto**

Seleccionar Clase, Categoría o dejar en blanco si no aplica. Seleccionar el Tipo de Gasto y la Cuenta de Tesorería si se va a afectar. Seleccionar el Proveedor o Acreedor.

#### **Generales**

En Subtotal seleccione con F2 Datos para DIOT. Capturar Subtotal, Tasa de Impuestos y demás retenciones que apliquen. es extranjera.

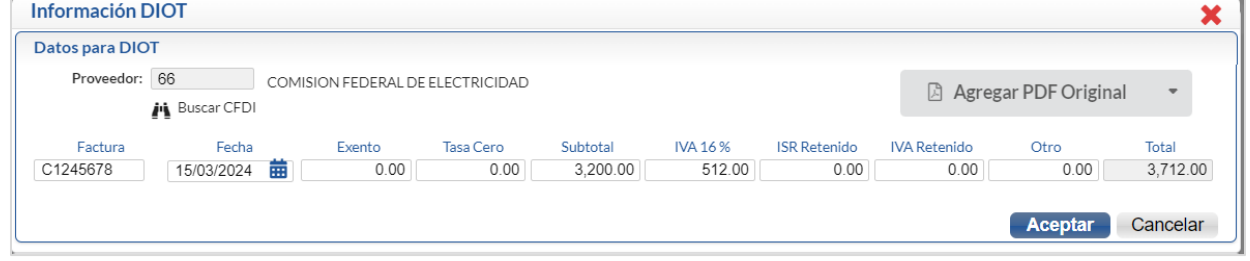

Dar clic en Aceptar para regresar a la pantalla de Gastos

Seleccionar la Moneda. Capturar Tipo de Cambio si la moneda es extranjera, Forma de Pago, Observaciones relativas al gasto y el Usuario que solicita. En Fechas y Comentarios se usa cuando se da de baja el registro para saber el Usuario que la realizó o para poner una Observación relativa al Gasto.

Dar clic en **D** para guardar la captura.

**7.4 Caja Chica** 

# Entrar a **Tesorería > Gastos > Caja Chica.**

Esta opción permite llevar un control mensual de los gastos menores y de viáticos de la empresa.

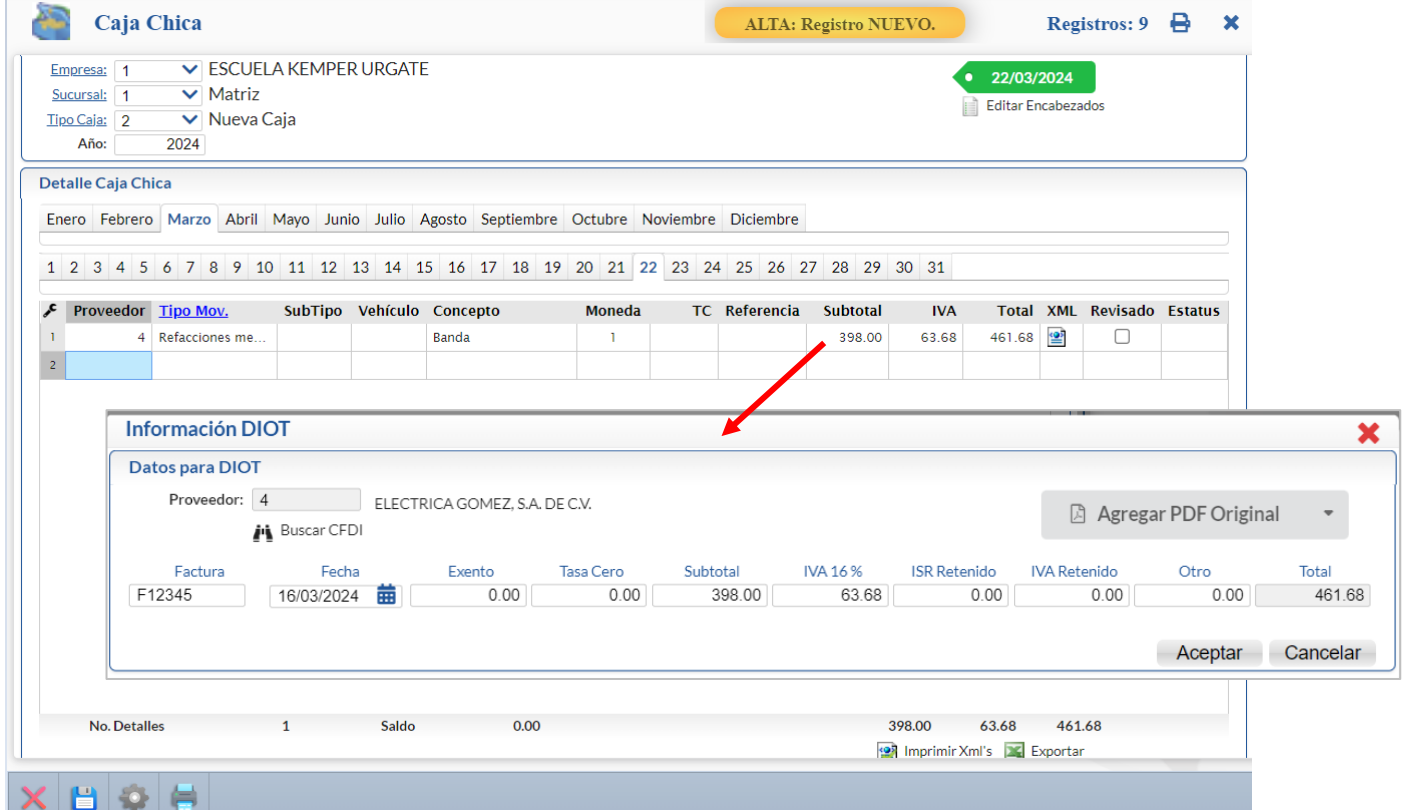

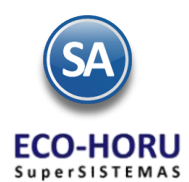

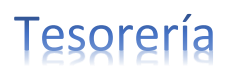

Seleccionar Empresa, Sucursal, Tipo de Caja y Año.

#### Detalle Caja Chica

Se selecciona la **pestaña del Mes** y el **Día** en que se desean capturar los gastos de caja chica.

Para cada renglón de gastos capture Proveedor, Tipo de Movimiento, Concepto, Moneda, Referencia**,** en el campo Subtotal se abre la ventana para capturar los datos para DIOT (de manera similar a la Captura de Gastos).En la ventana de Información DIOT capture Factura, Importe y el sistema calcula el IVA y el Total. Al presionar el botón Aceptar se regresa a la pantalla inicial de captura y se presentan en el renglón los datos de Subtotal, IVA y Total. Dar <Enter> hasta avanzar al siguiente renglón.

Al terminar de capturar los gastos de ese día, seleccionar otro día o dar clic en el icono de **para guardar la captura. Al dar clic en** el icono  $\bigoplus$  de Impresión se obtiene el Verificador de Caja Chica del día.

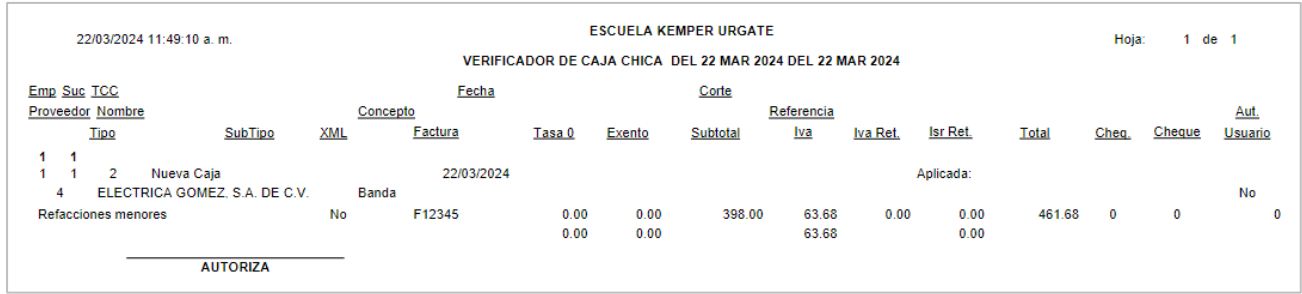

Nota: El importe del Fondo Fijo a una Caja Chica se realiza en la opción de Tesorería > Catálogos de Tesorería >Asignación de Fondo Fijo de Caja Chica.

# **7.5 Verificador de Cheques / Verificador de Transferencias**

Entrar a **Tesorería > Cheques > Verificador de Cheques o Tesorería > Transferencias > Verificador de Transferencias.** 

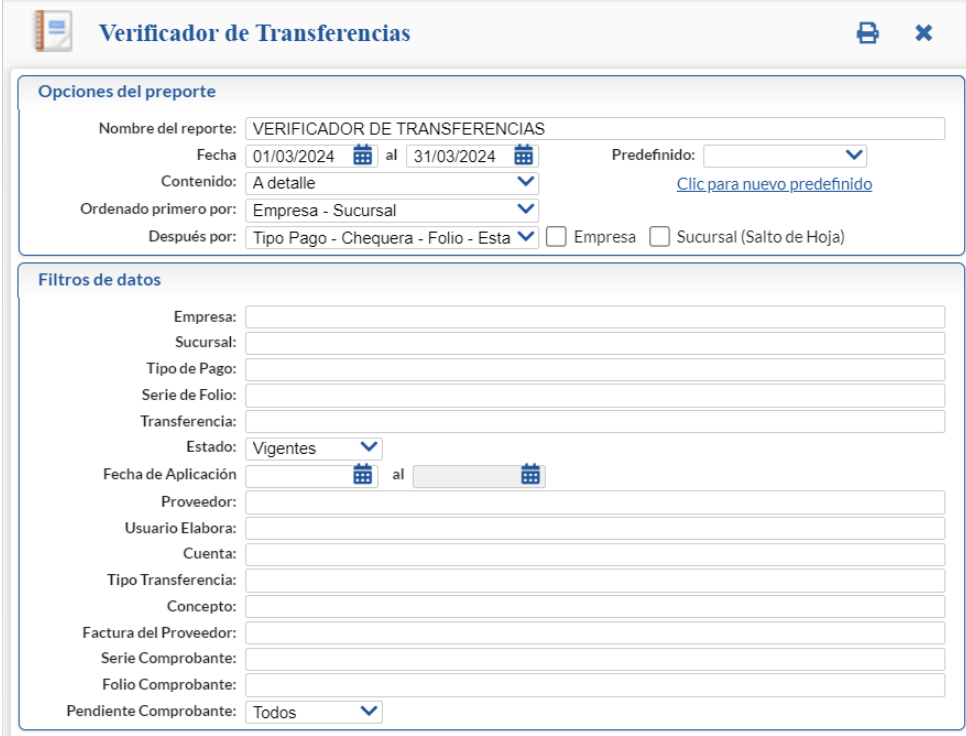

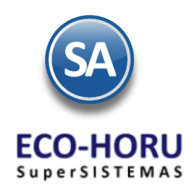

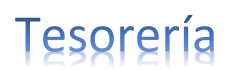

En este reporte se obtiene una relación de todos los pagos emitidos. En pantalla se muestran diferentes Opciones del reporte relativas a Nombre, Contenido a detalle o Totales, ordenamiento y saltos de hoja por Empresa y/o Sucursal.

En la sección de Filtros de Datos si se deja en blanco el contenido de un Filtro se asumen todos, o capture uno o varios valores separados por comas (,). También según el campo cuando se muestra la tecla F2, se activa la búsqueda por una parte del nombre u otro dato mostrado en la ventana.

Para imprimir el reporte haga clic en el botón **unicado en la parte superior derecha de la pantalla Un ejemplo de este reporte se muestra** a continuación. **ESCUELA KEMPER URGATE** 23/03/2024 11:32:00 a m Hoia<sup>-</sup>  $1$  de  $1$ VERIFICADOR DE TRANSFERENCIAS DEL 01 ENF AL 31 MAR 2024 Emp Suc TP Cheq Folio Fecha Beneficiario Nombre Imp. Cheque Seleccionado Serie / Folio **Factura Proveedor** Emisión Vencimiento Plazo **ESCUELA KEMPER URGATE**  $\overline{1}$  $\overline{1}$  $\blacksquare$ **Matriz** 1 Pago a Proveedores  $\blacktriangleleft$  $\overline{\mathbf{1}}$  $\overline{1}$ Bancomer Cta. 1879748680 1  $\blacktriangleleft$  $1<sup>1</sup>$ 16 23/03/2024 13 CEMEX CONCRETOS, S.A. DE C.V.  $\overline{1}$  $\blacktriangleleft$ -1  $\blacktriangleleft$ 08/08/2023 07/09/2023 0 EC41 (CEMENTO 25,906.28 25,906.28 f1256 EC41 (CEMENTO<br>BLANCO (SACO DE<br>50 KILOS)) 17 23/03/2024 70 SIMEC ACERO, S.A. DE C.V.  $\overline{1}$  $\overline{1}$  $\overline{1}$  $\overline{1}$ 0 EC45 (VARILLA 09/10/2023 08/11/2023 h12456 40,922.85 40,922.85 CORRUGADA DE 1/2 **X 10 MTS.)** 66.829.13 **Total Chequera:** 66.829.13 **Total Tipo Pago:** 66.829.13 66.829.13 **Total Sucursal:** 66,829.13 66,829.13 **Total Empresa:** 66.829.13 66,829.13 **Total:** 66,829.13 66,829.13 Resumen de Conceptos: Activar Windows **Clave Nombre** Importe Ve a Configuración para ac 66,829.13 101 Pago a Proveedores **Total:** 66,829.13

# **7.6 Verificador de Caja Chica**

Entrar a **Tesorería > Reportes de Tesorería > Verificador de Caja Chica.** 

Verificador de los gastos capturados en Caja Chica en un rango de Fechas, con opción de generar el reporte a Detalle o a Totales.

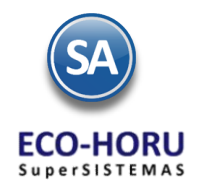

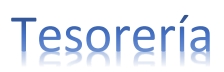

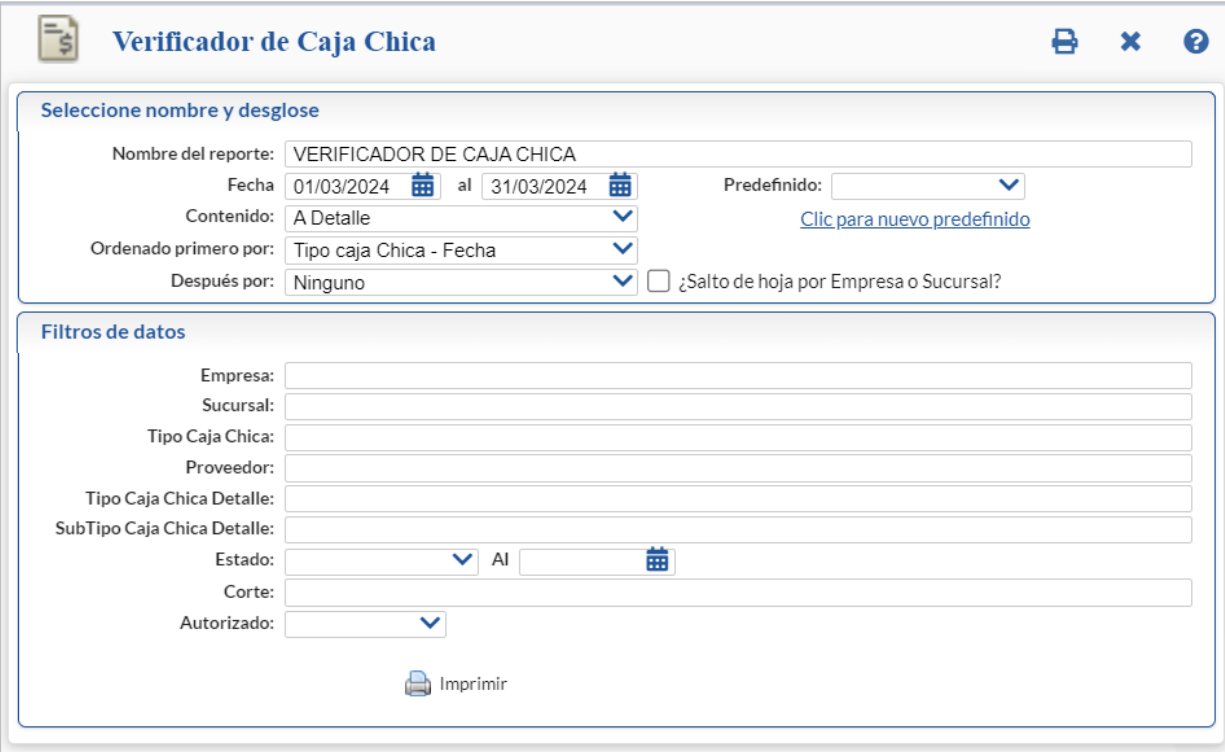

En la pantalla se muestran las diferentes opciones de Nombre de reporte, Contenido, Ordenamiento y Filtros de datos por Empresa, Sucursal, Tipo de Caja Chica y Año.

Dar clic en el icono **Imprimir para obtener el verificador**. Un ejemplo de este reporte se muestra a continuación.

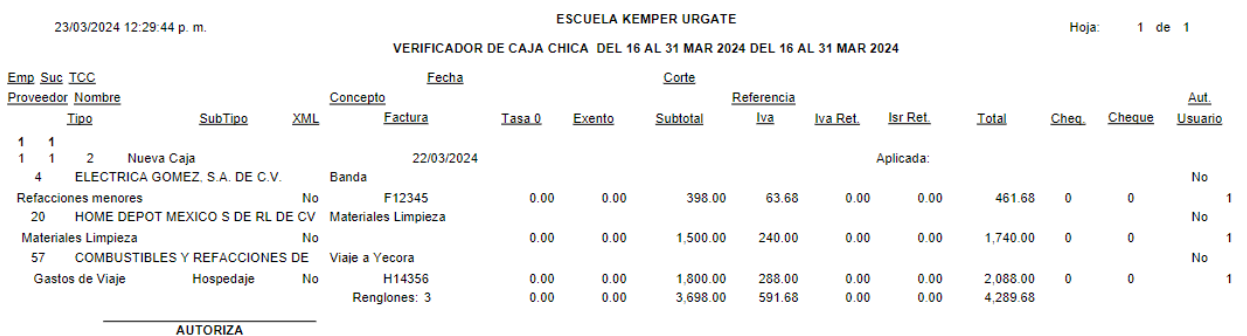

# **7.7 Diario de Bancos**

Entrar a **Tesorería > Reporte de Tesorería > Diario de Bancos.** 

En esta opción se genera un reporte de los movimientos a Bancos de Tesorería en un rango de Fechas.

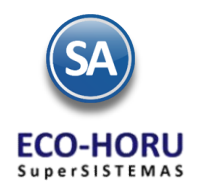

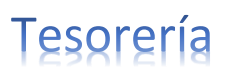

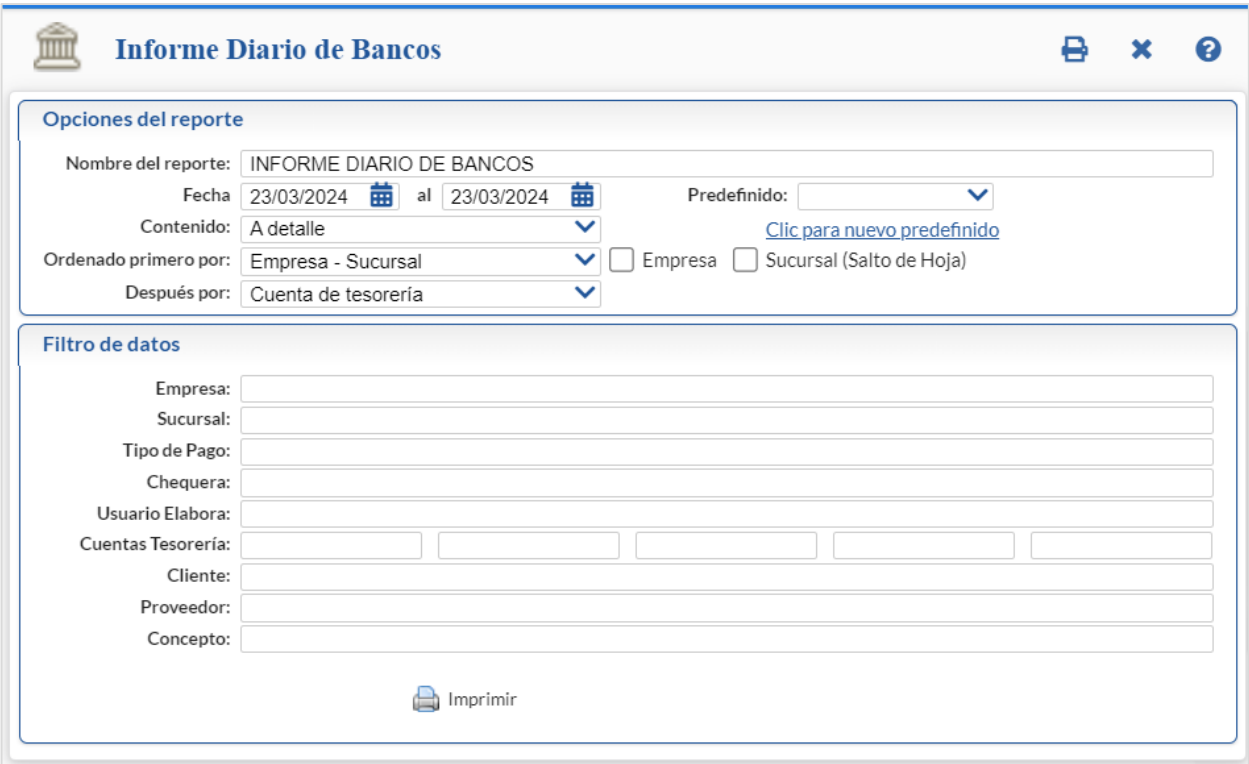

En la pantalla de esta opción se muestran diferentes Opciones de Reporte y Filtros de Datos que dan posibilidad de obtener múltiples reportes. En los Filtros de datos presionar la tecla F2 para activar la búsqueda por una parte del Nombre o de cualquier otro dato de los presentados en la ventana de búsqueda. Para filtrar por varios valores separarlos por coma (,). Si se deja en blanco se asumen todos.

Un ejemplo de este reporte se muestra a continuación:

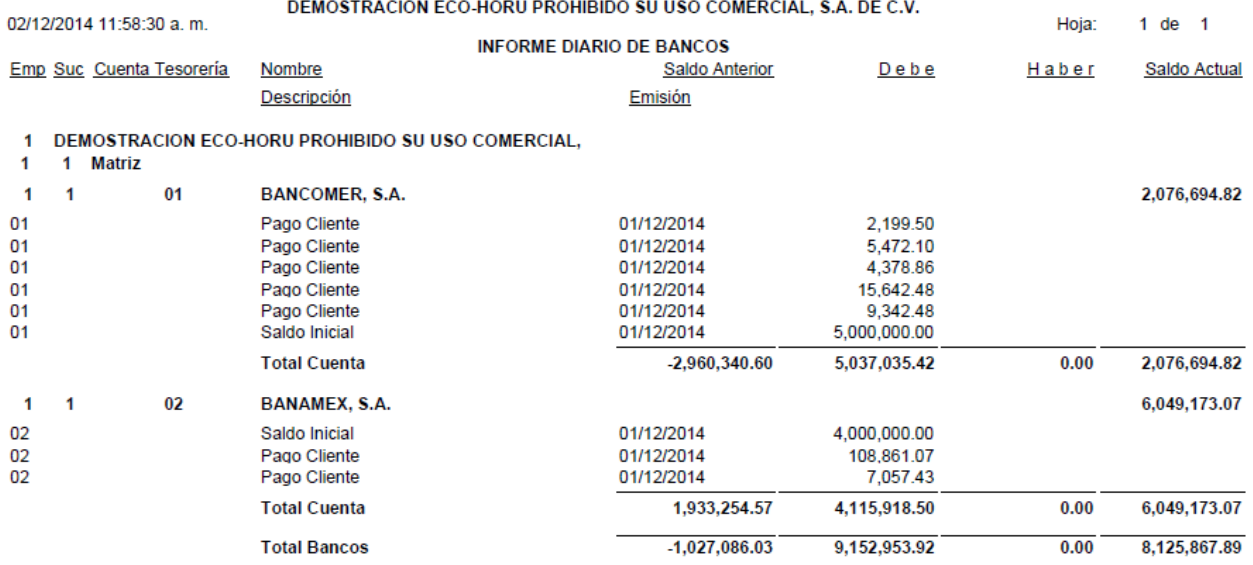

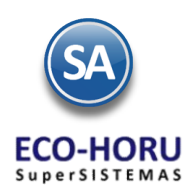

# Tesorería

## **7.8 Transferencias Bancarias**

#### Entrar a **Tesorería > Transferencias > Transferencias Bancarias.**

Para hacer hacer transferencias entre cuentas de la empresa seleccione la Empresa, Sucursal, capture el Número de Transferencia o se muestra el consecutivo siguiente. Indicar la Fecha de emisión de la transferencia bancaria. Formato: dd, ddmm, ddmmaa, ddmmaaaa, Tecla F9=hoy, o ícono Calendario. Ejemplos: 21, 2107, 210715, 21072015.

#### Datos Origen

Seleccione la Cuenta Origen del Banco de Tesorería y la Cuenta Destino del Banco de Tesorería. Fecha de emisión de la transferencia bancaria. Formato: dd, ddmm, ddmmaa, ddmmaaaa, Tecla F9=hoy, o ícono Calendario. Ejemplos: 21, 2107, 210715, 21072015.

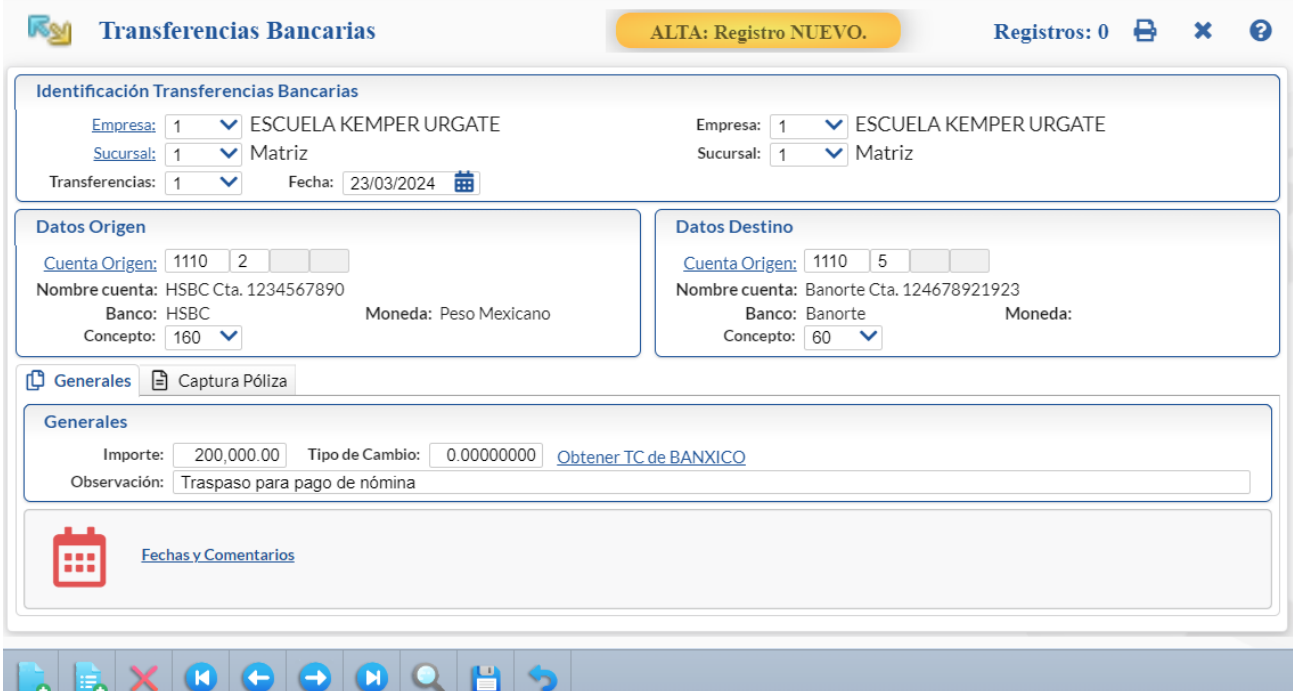

#### Pestaña Datos Generales

Capture el Importe de la Transferencia y el Tipo de Cambio si es Moneda Extranjera.Capturar una Observación relativa a la Transferencia Bancaria o dejar en blanco.

#### Pestaña Captura de Póliza

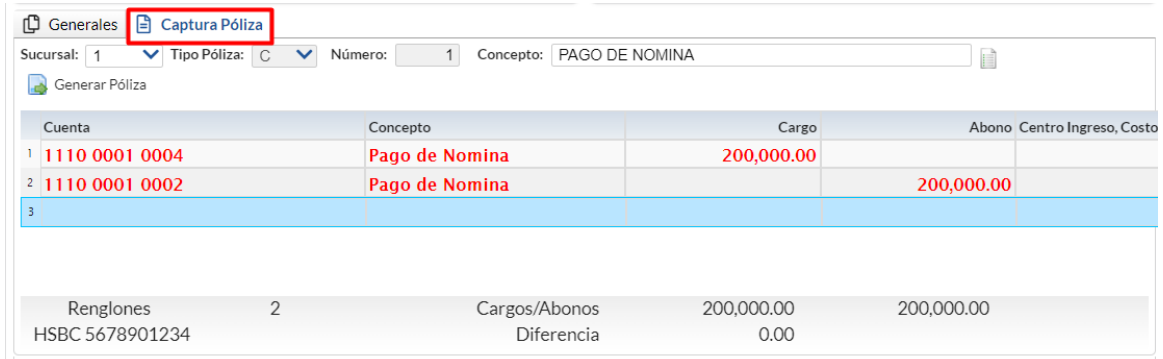

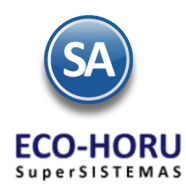

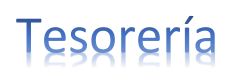

 $\overline{\phantom{a}}$ 

Al Grabar la captura se afectan las cuentas de Bancos de Tesorería Origen y Destino al generar el movimiento en Tesorería.

Para obtener un reporte impreso de la Transferencia después de Grabar seleccione el icono de  $\Box$  y nos muestra la pantalla para seleccionar una o un grupo de Transferencias y otros Filtros de Datos. Un ejemplo de este reporte se muestra a continuación.

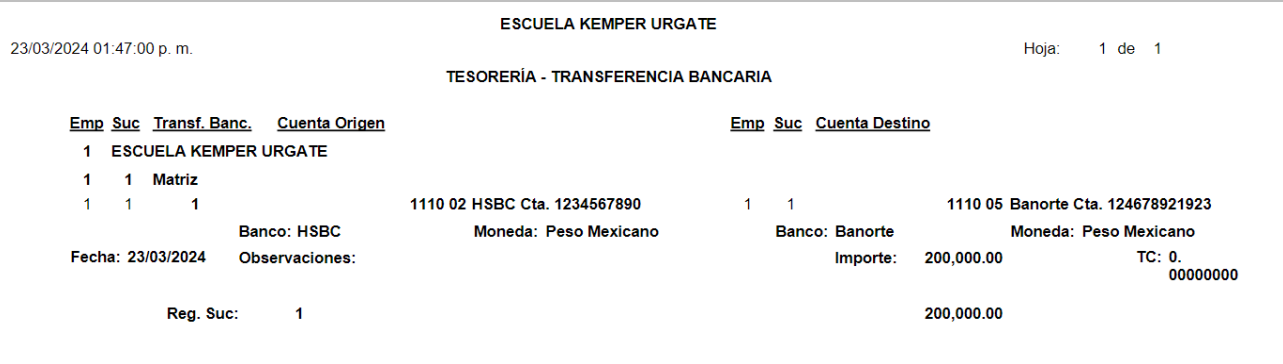

#### **7.9 Comisiones Bancarias**

#### Entrar a **Tesorería > Comisiones e Intereses > Comisiones Bancarias**.

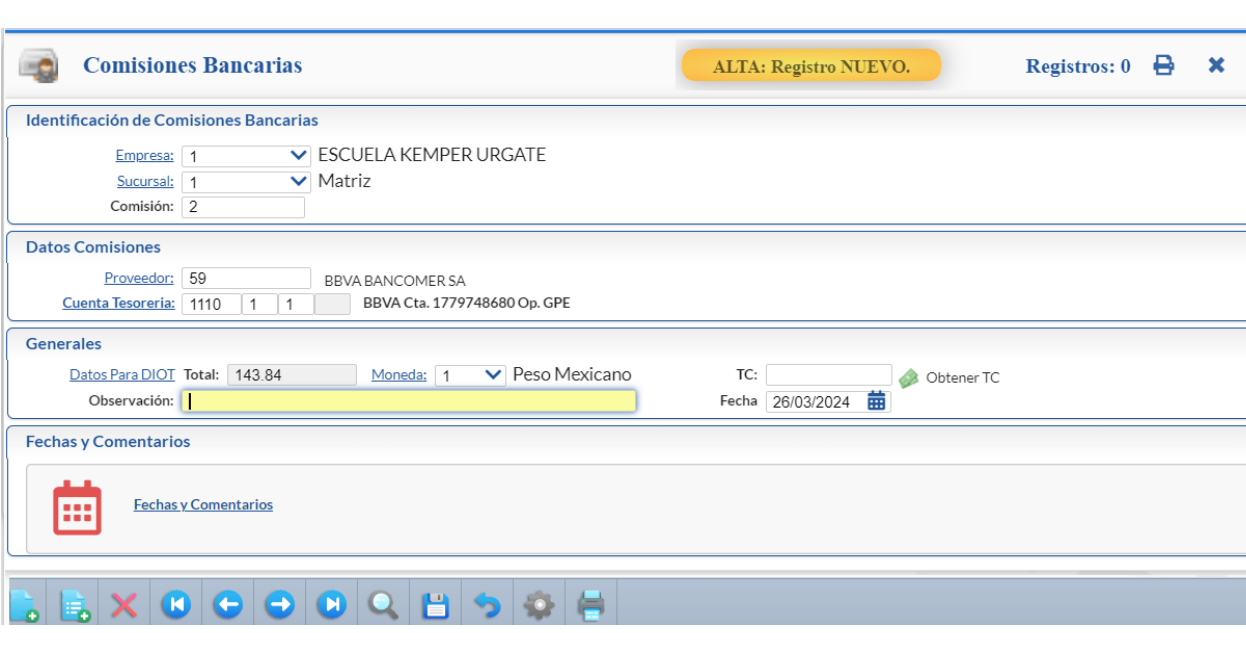

#### Seleccionar Empresa, Sucursal y capturar el Número de Comisión.

# Datos Comisiones

En esta sección capturar el Código del Proveedor y la Cuenta de Tesorería a donde se van a cargar las comisiones.

# Generales

Al posicionarse en el campo de Subtotal automáticamente se entra a la pantalla de datos para DIOT. Capturar la identificación de la factura y los Importes de Tasa Cero, Exento o Subtotal, IVA 16%, IVA e ISR Retenido si aplica. El IVA 16% y el Total se calculan automáticamente.

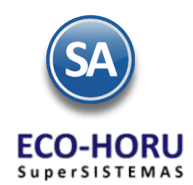

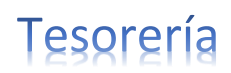

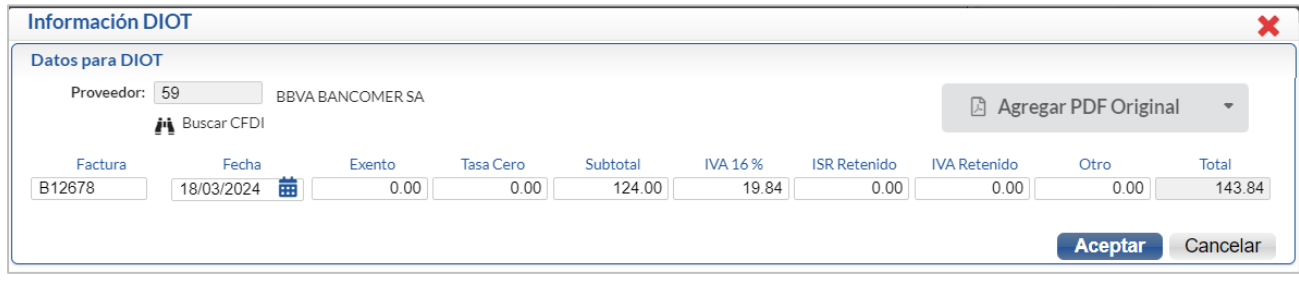

Dar clic en Aceptar y se pasa el Total a la pantalla de Comisiones.

Fecha y Comentarios se utiliza cuando se va a dar de Baja el registro o para poner alguna Observación.

Al Grabar  $\Box$  se graban los datos capturados. Las Comisiones Bancarias generan dos movimientos a Tesorería uno por el Subtotal y otro por el IVA.

Al seleccionar el icono de impresión desde esta opción nos liga automáticamente a la opción Tesorería/Verificador de Movimientos de Tesorería antes explicada.

Si obtenemos un reporte se vería como se muestra:

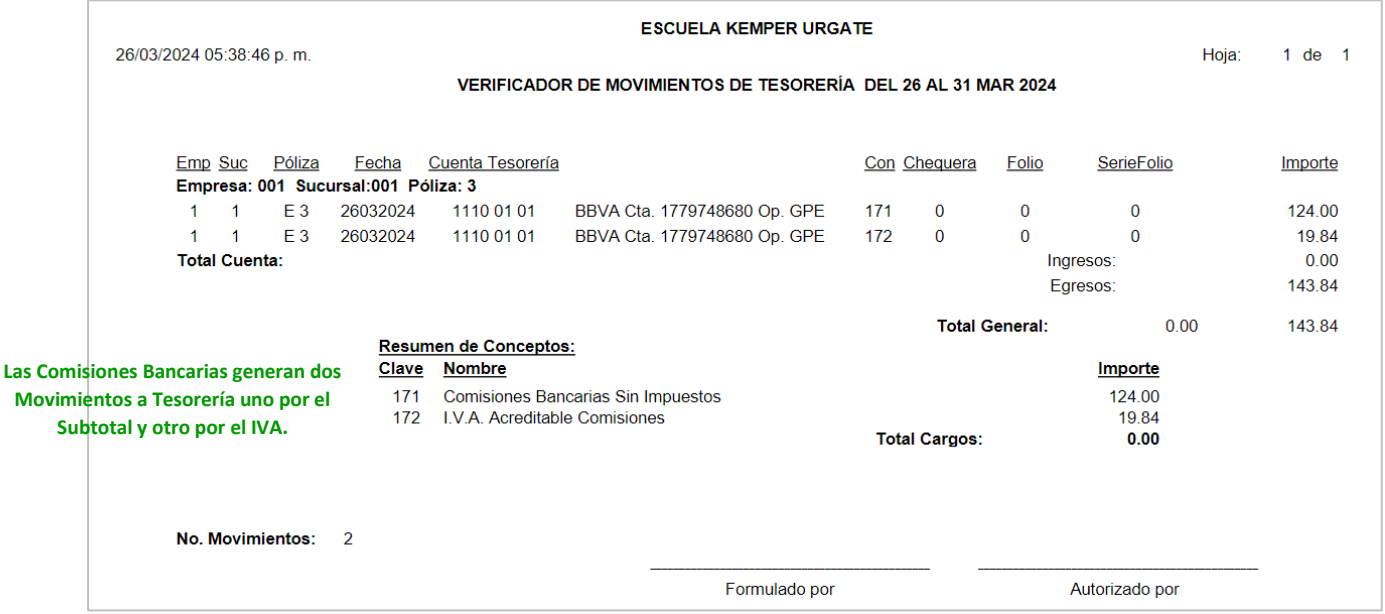

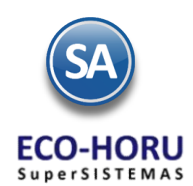

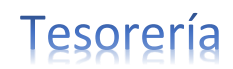

# **7.10 Declaración Informativa de Operaciones con Terceros DIOT Generación, Verificación y Mantenimiento**

#### **DIOT Declaración Forma A-29 Operaciones con Terceros**

En este proceso se genera la Declaración Informativa de Operaciones con Terceros o DIOT. Aquí se describen brevemente los pasos para su generación, mantenimiento y obtención del archivo para su envío al SAT. Para una explicación detallada del proceso dar clic sobre el nombre [Guía de DIOT Declaración Forma A-29 Operaciones con Terceros.](http://www.eco-horu.com.mx/web/ARCHIVOS/SA2024/AYUDAS/GuiasProceso/SA_Tesoreria-DIOT%20React.pdf)

#### **Paso 1. Generar Declaración.**

Entrar al menú "**Tesorería**" y seleccione el submenú "**DIOT declaración forma A-29 operaciones a terceros – Generar Declaración**".

Al generar la declaración el sistema incluye el IVA de todos los documentos, a los cuales se puede realizar mantenimiento. El sistema genera la declaración incluyendo todos los documentos como pagados, para quitar la marca de pagado ingrese al menú "Tesorería" y seleccione el submenú "DIOT declaración forma A-29 operaciones con terceros - Mantenimiento Declaración".

**Importante.** Al dar inicio con el proceso los movimientos existentes serán borrados, incluyendo los registros marcados como pagados y aquellos que correspondan al mes de proceso.

#### **Paso 2. Mantenimiento Declaración.**

Entrar al menú "**Tesorería**" y seleccione el submenú "**DIOT declaración forma A-29 operaciones a terceros – Mantenimiento Declaración**".

Una vez generada la DIOT en esta pantalla podrá realizar modificaciones a los datos de los documentos existentes en el archivo. Podrá realizar cualquier modificación en pantalla.

Se muestra la pantalla con el listado de los registros en el mes, estos se pueden eliminar o editar para su modificación. Realice los ajustes requeridos.

#### **Paso 3. Verificador Declaración.**

Entrar al menú "**Tesorería**" y seleccione el submenú "**DIOT declaración forma A-29 operaciones a terceros – Verificador Declaración**".

Una vez realizado el mantenimiento a la declaración proceda a imprimir el Verificador de la Declaración, en el cual se incluyen todos los documentos que formarán parte de la declaración mensual. Si existen documentos que no deben de estar en la declaración del mes realizar los cambios en el Paso 2.

#### **7.10 Forma A-29 Operaciones con Terceros DIOT**

#### **Paso 4. Forma A-29 operaciones con terceros.**

Entrar al menú "**Tesorería**" y seleccione el submenú "**DIOT declaración forma A-29 operaciones a terceros – Forma A-29 operaciones con terceros**".

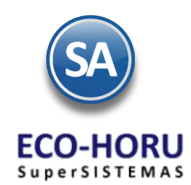

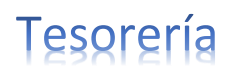

En esta pantalla genere y descargue el archivo de la Declaración A-29 de Operaciones con Terceros a presentar al SAT.

# **Paso 5. DEM – Captura y envío de la Declaración al SAT**

Ya generada el archivo DEC\_A29.zip el siguiente paso es descomprimirlo y guardar el archivo DEC\_A29.txt del mes de declaración para importar los movimientos de los proveedores a la aplicación DEM (Documentos Electrónicos Múltiples).